# **บันทึกเงินเพิ่มเงินหักอื่นๆ จากแฟ้ ม Excel**

#### **วตัถุประสงค์**

ี่ เพื่อให้ผู้ใช้งานสามารถบันทึกเงินได้หรือเงินหักที่นอกเหนือจากเงินเดือนให้กับพนักงาน <sup>"</sup>ได้ เช่น ค่าล่วงเวลา, หักขาดงาน ี่ซึ่งผู้ใช้งานจะต้อง ทำการบันทึกเงินเพิ่มเงินหักอื่นๆ ของพนักงาน ลงในโปรแกรม เพื่อให้โปรแกรมคำนวณจ่ายเงินให้กับ พนักงาน และพิมพ์รายงานต่าง ๆ ได้อย่างถูกต้อง

<del>※</del> บันทึกเงินเพิ่มเงินหักตามแฟ้ม Excel เป็นการบันทึกเงินเพิ่มเงินหักให้กับพนักงาน โดยทำการ Import ข้อมูลเงินเพิ่มเงิน หักจากไฟล์ Excel โดยสามารถสร้างไฟล์ Excel เพื่อใช้สำหรับบันทึกเงินเพิ่มเงินหักได้

#### **วิธีการสร้างแฟ้ ม Excel**

 หน้าจ**อ งานเงินเดือน** เลือ**ก เงินได้เงินหัก** เลือ**ก เงินเพิ่มเงินหักเฉพาะงวด**เลือ**ก ไอคอนเพิ่มเติม**  เลือ**ก เงินเพิ่มเงินหักอื่นๆ** เลื**อก บันทึกเงินเพิ่มเงินหักตามแฟ้ ม Excel** 

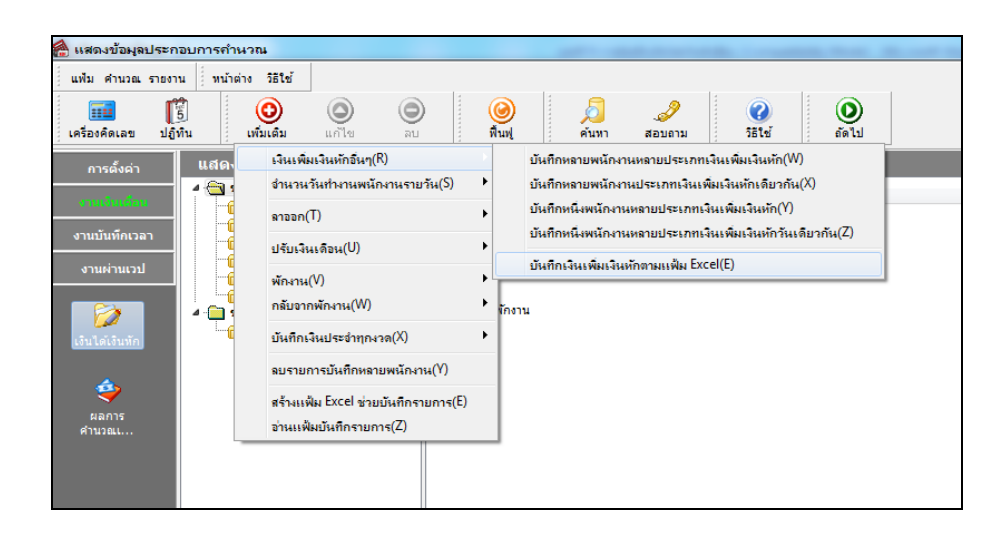

เมื่อเขา้สู่หนา้จอ นา เขา้ขอ้มูล.เงินเพิ่มเงินหกั แลว้ คลิกที่ **สร้างแฟ้ มตัวอย่าง**

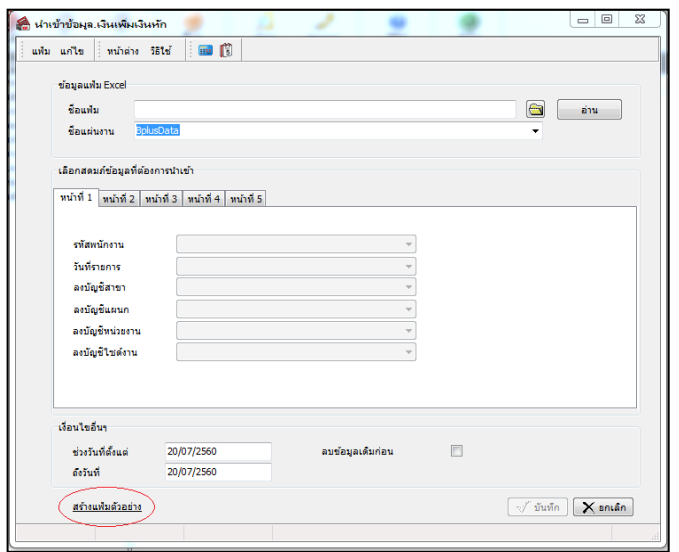

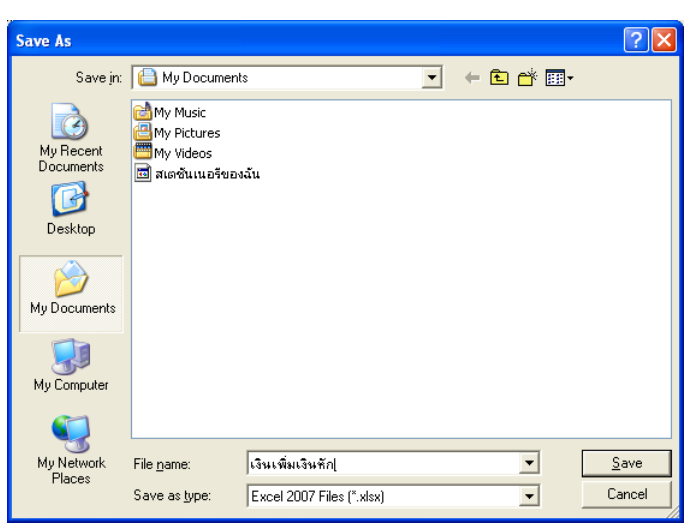

ระบุ **ที่เก็บแฟ้ ม Excel**  ระบุ **ชื่อแฟ้ ม Excel** คลิก **ปุ่ม Save**

 $\triangleright$  บันทึกข้อมูลเงินเพิ่มเงินหักลงในไฟล์ Excel โดยต้องมีข้อมูลที่จำเป็นสำหรับการ Import เข้าสู่ระบบ เงินเดือน ตามรายละเอียดดา้นล่างน้ี คลิก **ปุ่ม Save**

1. หัวคอลัมน์ ที่จะต้องใช้เพื่ออ้างอิงกับโปรแกรมเงินเดือน ได้แก่ รหัสพนักงาน, วันที่รายการ, ชื่อเงินเพิ่ม เงินหกั ต่างๆ, ลงบัญชีสาขา และลงบัญชีแผนก

2. ข้อมูลที่ต้องกรอกในแฟ้ม Excel ได้แก่ รหัสพนักงาน, วันที่รายการ, จำนวนของเงินเพิ่มเงินหักต่างๆ, รหัสสาขาที่ลงบัญชี และรหัสแผนกที่ลงบัญชี ดังรูป

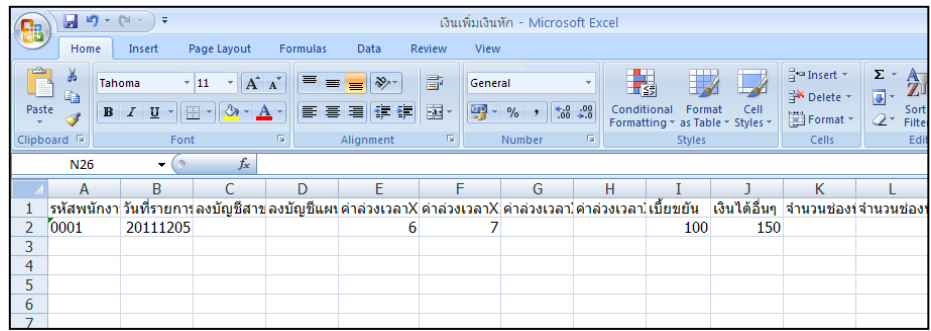

**ค าอธิบาย** 

**■ วันที่รายการ** คือ การระบุวันที่รายการของเงินเพิ่มเงินหักนั้นๆ โดยจะต้องบันทึกวันที่รายการให้อยู่ภายในรอบงวด เงินเดือนที่ต้องการคำนวณ

**\*\* กรณีมีพนักงานลาออกระหว่างงวด ต้องบันทึกวันที่รายการก่อนวันที่พ้นสภาพ ถ้าบันทึกวันที่รายการหลังจากวันที่ พ้นสภาพโปรแกรมจะไม่ค านวณยอดเงินนั้นๆ \*\***

 **\*\* กรณีมีพนักงาน ปรับเงินเดือนระหว่างงวด ถ้ารายการเงินเพิ่มเงินหักนั้นจะต้องคิดจากฐานอัตราเงินเดือนเดิม ต้อง บันทึกวันที่รายการก่อนปรับเงินเดือน เพื่อให้โปรแกรมค านวณยอดเงินของเงินเพิ่มเงินหักนั้นจากฐานอัตราเงินเดือนเดิม \*\***

 **\*\* กรณีมีพนักงาน ปรับเงินเดือนระหว่างงวด ถ้ารายการเงินเพิ่มเงินหักนั้นจะต้องคิดจากฐานอัตราเงินเดือนใหม่ ต้อง** บันทึกวันที่รายการเป็นวันที่ปรับเงินเดือน เพื่อให้โปรแกรมคำนวณยอดเงินของเงินเพิ่มเงินหักนั้นจากฐานอัตราเงินเดือนใหม่ \*\*

**■ จำนวน** คือ จำนวนของเงินเพิ่มหรือเงินหักนั้นๆ ซึ่งจะเป็นยอดเงินหรือจำนวนขึ้นอยู่กับสูตรการคำนวณของเงินเพิ่ม ี หรือเงินหักนั้นๆ เช่น **ค่าตำแหน่ง** กำหนดสตรเป็น OTY( ) จะต้องบันทึกเป็นยอดเงิน , **ค่าล่วงเวลา 1.5 เท่**า กำหนดสตร เป็น OTY( )\*DAYRATE( )\*1.5/8 จะต้องบันทึกเป็นจำนวนชั่วโมงค่าล่วงเวลา

**ลงบัญชี** 

**● สาขา** คือ การระบรหัสสาขาที่ต้องการลงบัญชีค่าใช้จ่ายของเงินเพิ่มเงินหักเพื่อให้ทราบต้นทนของแต่ละสาขา ซึ่ง โปรแกรมจะแสดงสาขาที่พนกังานสงักดัใหโ้ดยอตัโนมตัิซ่ึงถา้พนกังานทา งานสาขาอื่นซ่ึงไม่ใช่สาขาสงักดั สามารถเปลี่ยน สาขาที่ลงบัญชีเป็ นสาขาที่พนักงานท างานได้

**● แผนก** คือ การระบุรหัสแผนกที่ต้องการลงบัญชีค่าใช้จ่ายของเงินเพิ่มเงินหักเพื่อให้ทราบต้นทุนของแต่ละแผนก ซ่ึงโปรแกรมจะแสดงแผนกที่พนกังานสงักดัใหโ้ดยอตัโนมตัิ ซ่ึงถา้พนกังานทา งานแผนกอื่นซ่ึงไม่ใช่แผนกสงักดั สามารถ เปลี่ยนแผนกที่ลงบัญชีเป็ นแผนกที่พนักงานท างานได้

#### **วิธีบันทึกเงินเพิ่มเงินหักจากแฟ้ ม Excel**

เมื่อบันทึกข้อมูลเงินเพิ่มเงินหักในไฟล์ Excel เรียบร้อยแล้ว สามารถ Import ข้อมูลเงินเพิ่มเงินหักที่บันทึกในไฟล์ Excel ให้เข้าโปรแกรมเงินเดือน โดยมีวธิีการดงัน้ี

 หน้าจอ **งานเงินเดือน** เลือก **เงินได้เงินหัก** เลือก **เงินเพิ่มเงินหักเฉพาะงวด**เลือก **ไอคอนเพิ่มเติม**   $\rightarrow$  เลือก เงินเพิ่มเงินหักอื่นๆ  $\rightarrow$  เลือก บันทึกเงินเพิ่มเงินหักตามแฟ้ม Excel

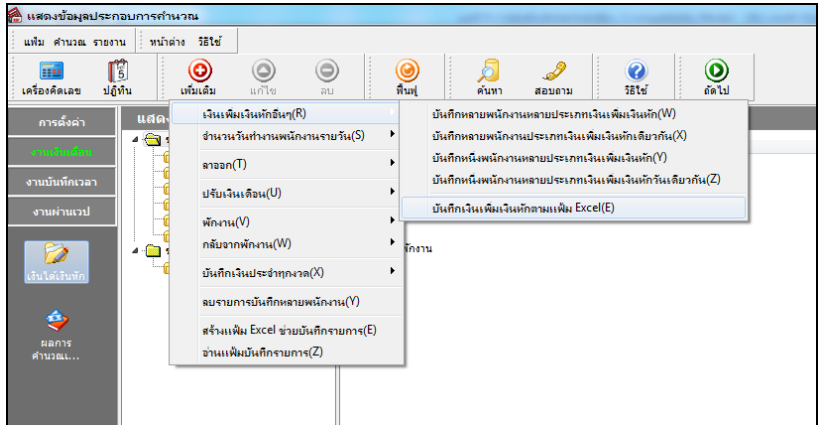

 $\blacktriangleright$  เมื่อเข้าสู่หน้าจอ นำเข้าข้อมูล.เงินเพิ่มเงินหัก แล้ว จะต้องทำการกำหนดรายละเอียดตามคำอธิบายด้านล่างนี้

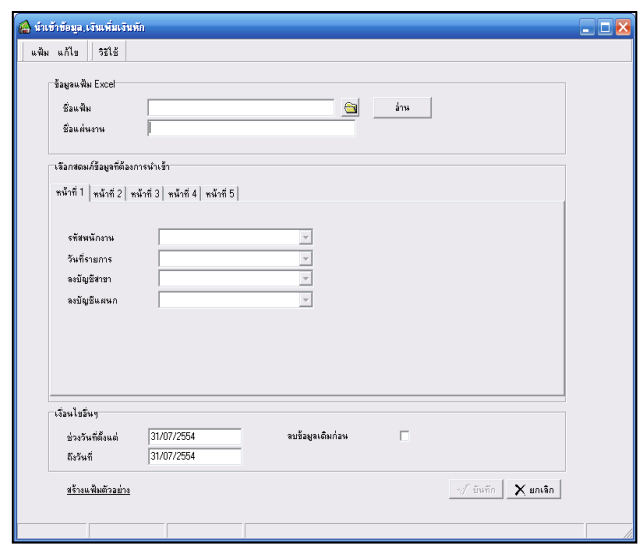

#### **ค าอธิบาย**

- **ข้อมูลแฟ้ม Excel** 
	- **ชื่อแฟ้ ม** คือ ทา การกา หนดแฟ้ม Excel ที่จะน าขอ้มูลเงินเพิ่มเงินหกัอื่นๆ เข้าสู่ระบบเงินเดือน โดยคลิกที่ปุ่ ม
	- **ชื่อแผ่นงาน** คือ กำหนดชื่อ Sheet ที่บันทึกข้อมูลเงินเพิ่มเงินหักใน Excel จากนั้นให้ทำการ คลิกปุ่ม ██ ล้าน

โปรแกรมทำการดึงชื่อคอลัมน์ในไฟล์ Excel มาแสดงในสดมภ์ข้อมูล เพื่อใช้ทำการจับคู่รายการเงินเพิ่มเงินหักที่อยู่ในไฟล์Excel กบัรหัสเงินเพิ่มเงินหกัแต่ละประเภทที่อยใู่ นระบบเงินเดือน ดงัรูป

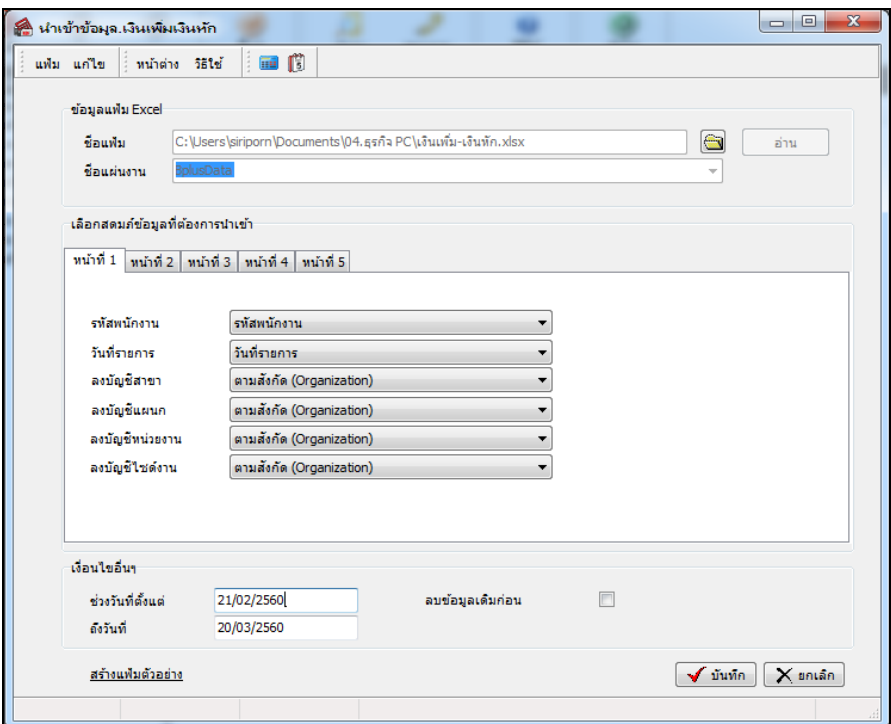

**■ เลือกสดมภ์ข้อมูลที่ต้องการนำเข้า** สดมภ์ข้อมูลมีทั้งหมด 5 แถบ โดยท่านจะต้องทำการจับคู่ชื่อสดมภ์ข้อมูลให้ตรงกับ ข้อมูลที่บันทึกในไฟล์Excel ที่ต้องการโอนข้อมูลเข้าระบบเงินเดือน

**● หน้าที่ 1** คือ การจับคู่สดมภ์รหัสพนักงาน, วันที่รายการ, ลงบัญชีสาขา และลงบัญชีแผนก ให้ตรงกับคอลัมน์รหัส พนักงาน, วันที่รายการ, ลงบัญชีสาขา และลงบัญชีแผนกที่บันทึกในไฟล์ Excel เพื่อให้โปรแกรมทราบว่ารายการเงินเพิ่มเงินหัก น้นั ๆ เป็นของพนกังานคนใด, วันที่รายการใด, ลงบัญชีสาขาใด และลงบัญชีแผนกใด

**● หน้าที่ 2 - 5** คือ การจับคู่สดมภ์ข้อมูลเงินเพิ่มเงินหัก ให้ตรงกับเงินเพิ่มเงินหักแต่ละคอลัมน์ที่บันทึกในไฟล์ Excel เพื่อให้โปรแกรมสามารถนำเข้าจำนวนของเงินเพิ่มเงินหักที่บันทึกในไฟล์ Excel มาบันทึกเป็นรายการเงินเพิ่มเงินหักในระบบ เงินเดือนได้ถูกต้อง

**เงื่อนไขอื่นๆ** 

**● ช่วงวันที่ตั้งแต่..ถึงวันที่...** คือ การกำหนดว่าต้องการนำเข้าข้อมูลเงินเพิ่มเงินหักของวันใดในไฟล์Excel เข้าสู่ระบบ เงินเดือน

**● ลบข้อมูลเดิมก่อน** คือ การกำหนดให้โปรแกรมทราบว่าต้องการลบข้อมูลเงินเพิ่มเงินหักเดิมออกก่อนหรือไม่ กรณี ด้องการให้โปรแกรมทำการลบข้อมูลเงินเพิ่มเงินหักเดิมออกก่อน ให้คลิก  $|{\boldsymbol \checkmark}|$  หลัง "ลบข้อมูลเดิมก่อน" หากไม่คลิก  $|{\boldsymbol \checkmark}|$ หลัง "ลบข้อมูลเดิมก่อน" โปรแกรมจะทำการโอนข้อมูลเงินเพิ่มเงินหักจากไฟล์ Excel เข้าสู่ระบบเงินเดือน โดยไม่ได้ลบข้อมูล เงินเพิ่มเงินหกัเดิมออก

 $\triangleright$  เมื่อทำการระบุข้อมูลครบเรียบร้อยแล้ว ให้คลิกปุ่ม  $\lceil\mathbf{\boldsymbol{\check{y}}_i} \mathbf{\boldsymbol{\check{w}}_i} \mathbf{\boldsymbol{\check{m}}}$  เพื่อให้ โปรแกรมทำการอ่านข้อมูลเงิน เพิ่มเงินหกัจากไฟล์Excel เข้าบันทึกในระบบเงินเดือนให้อัตโนมัติ

 $\triangleright$  แต่หากไม่ต้องการอ่านข้อมูลเงินเพิ่มเงินหักจากไฟล์ Excel ให้คลิกปุ่ม  $\mid \mathsf{X}$  ยาเจิก  $\mid$  เพื่อออกจากหน้าจอ  $\blacktriangleright$  เมื่อโปรแกรมทำการบันทึกข้อมูลเงินเพิ่มเงินหักจากแฟ้ม Excel เรียบร้อยแล้ว โปรแกรมจะแสดงหน้าจอ แสดงสถานภาพการทำงาน แจ้งรายละเอียดการดำเนินการ ดังรูป

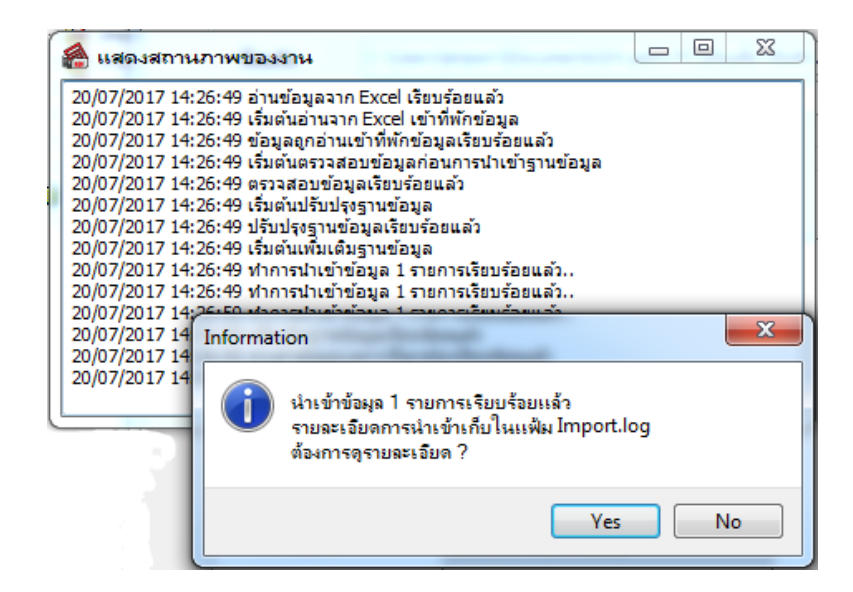

 $\blacktriangleright$  เมื่อโปรแกรมแสดงหน้าจอ Information ว่า นำเข้าเรียบร้อยแล้ว หากต้องการดูรายละเอียดการนำเข้าเก็บใน แฟ้ม Import.log ให้คลิกปุ่ม <u>โรซะ |</u> โปรแกรมจะแสดงรายละเอียดการนำเข้าข้อมูลเงินเพิ่มเงินหักในชื่อไฟล์Import.log ด้วย โปรแกรม Notepad แต่หากไม่ต้องการแสดงรายละเอียดการนำข้อมูลเงินเพิ่มเงินหักในไฟล์ชื่อ Import.log ให้คลิกปุ่ม No.

#### **การแก้ไขเงินเพิ่ม / เงินหักอื่นๆ**

หลังจากทำการบันทึกเงินเพิ่มเงินหักอื่นๆ แล้ว หากรายการเงินเพิ่มเงินหักที่บันทึกไปแล้ว ไม่ถูกต้อง สามารถทำการแก้ไข ได้โดยมีวธิีการดงัน้ี

**วิธีการแก้ไข**

 หน้าจอ **งานเงินเดือน** เลือก **เงินได้เงินหัก**  เลือก **เงินเพิ่มเงินหักเฉพาะงวด**  เลือก **เงินเพิ่มเงินหัก อื่นๆ** เลือก **บันทึกหลายพนักงานหลายประเภทเงินเพิ่มเงินหัก** เลือก **แถบกรองสังกัดพนักงานที่ต้องการบันทึก** เลือก **สาขา, แผนก, หน่วยงาน หรือไซด์งานที่ต้องการ** คลิก **ปุ่มอ่านเดมิ** แกไ้ขรายการที่ไม่ถูกตอ้ง คลิก **ปุ่มบันทกึหรือ บันทึกจบ**

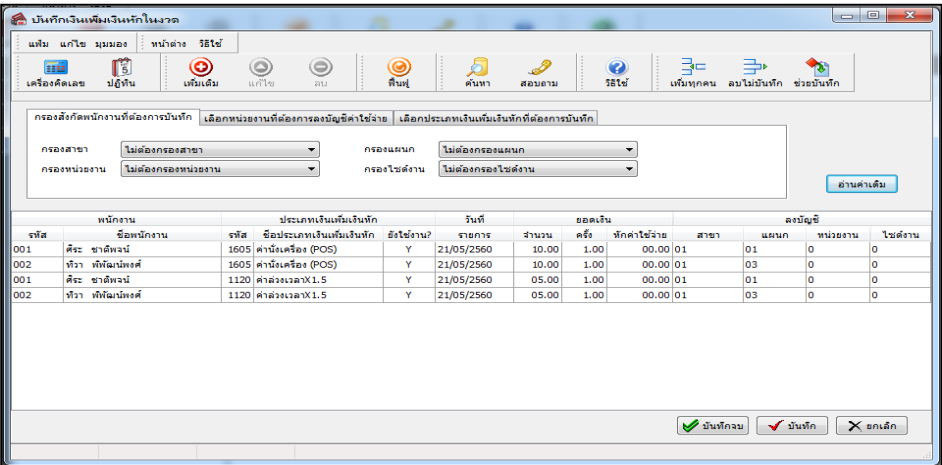

## **การลบเงินเพิ่ม / เงินหักอื่นๆ**

หลังจากทำการบันทึกเงินเพิ่มเงินหักอื่นๆ แล้ว หากต้องการลบ รายการเงินเพิ่มเงินหักที่บันทึก เกิน สามารถทำการลบได้ โดยมีวธิีการดงัน้ี

**วิธีการลบ**

 หน้าจอ **งานเงินเดือน** เลือก **เงินได้เงินหัก**  เลือก **เงินเพิ่มเงินหักเฉพาะงวด**  เลือก **เงินเพิ่มเงินหัก อื่นๆ** เลือก **บันทึกหลายพนักงานหลายประเภทเงินเพิ่มเงินหัก** เลือก **แถบกรองสังกัดพนักงานที่ต้องการบันทึก**  เลือก **สาขา, แผนก, หน่วยงาน หรือต าแหน่งงานที่ต้องการ** คลิก **ปุ่มอ่านเดมิ** คลิกเลือก **รายการที่ต้องการลบให้เป็ นแถบสี**  คลิก **ปุ่มลบ** คลิก **ปุ่มบันทกึหรือบันทกึจบ**

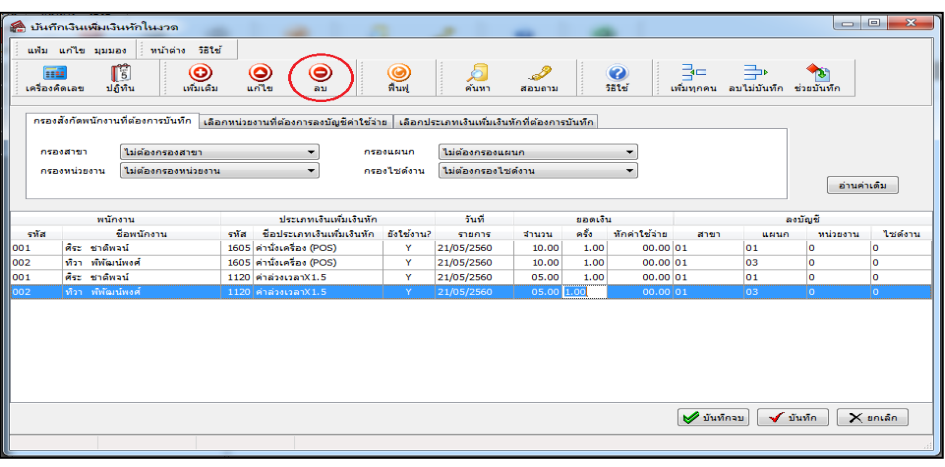

# **การพิมพ์รายงานเพื่อตรวจสอบการบันทึกเงินเพิ่มเงินหัก**

ภายหลังจากท าการบันทึกข้อมูลเงินเพิ่มเงินหกัของพนกังานเรียบร้อยแลว้ ท่านสามารถทา การพิมพร์ายงาน เพื่อตรวจสอบ ความถูกต้องของรายการเงินเพิ่มเงินหกั ที่บนั ทึกได้

#### **วธิีการบันทกึข้อมูล**

 หน้าจอ **งานเงินเดือน** คลิก **เงินได้เงินหัก** เลือก **เมนูรายงาน** เลือก **รายงานการบันทึกเงินเพิ่มเงิน หักพนักงาน**  เลือก **รายงานเงินอื่นๆ ตามข้อก าหนดบริษัทพร้อมยอดรวม**

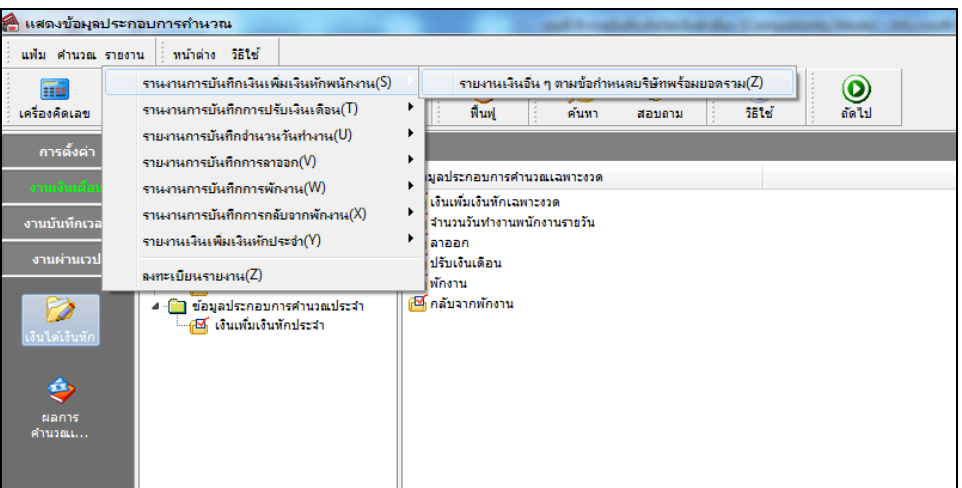

 $\blacktriangleright$  ระบุช่วงวันที่รายการของเงินเพิ่มหักที่ต้องการตรวจสอบ และคลิกปุ่ม **เริ่มพิมพ์** 

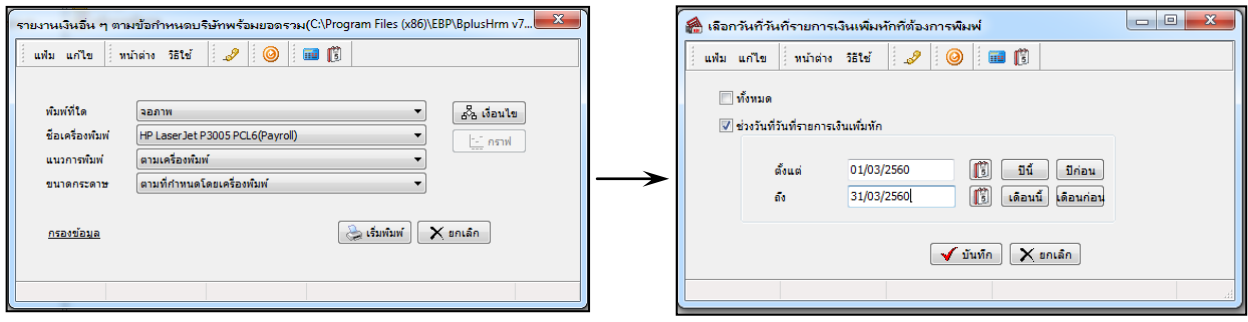

### โปรแกรมจะแสดงจอภาพรายงาน ดังรูป

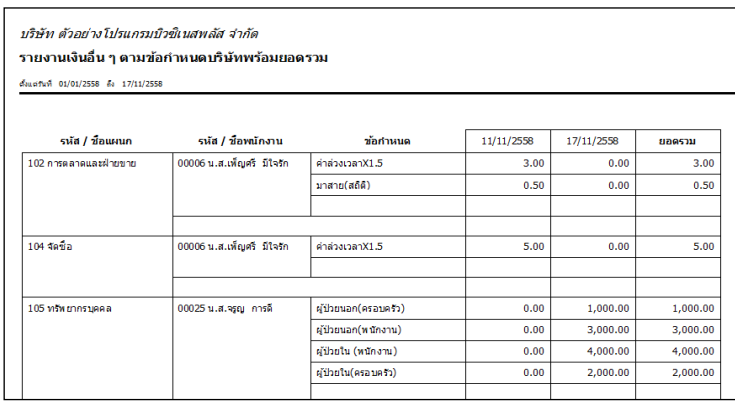